## **P olicyTec h ™ Quick Reference — Reviewer**

## **Access a Document**

You can access the document in two ways:

• In your email application, **open the Review Required** message and click the link. You received this email because you w e r e assigned a s a reviewer.

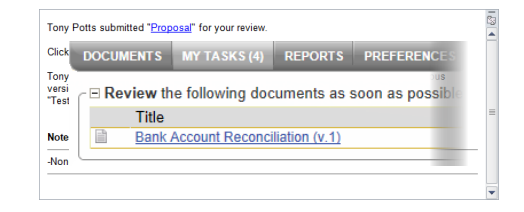

• In PolicyTech, click MY **TASKS** and find the document under Review. You have this task because y o u w e r e assigne d a s a reviewer.

If the document is currently checked out, you can select Notify me by email when the document is no longer **checked out. Or, you can** simply click OK to continue viewing the document in readonly mode .

If other reviewers have already reviewed the do c u men t an d made revisions, you will see each reviewer's changes in different color text. Place your cursor over a change to see who made it and when.

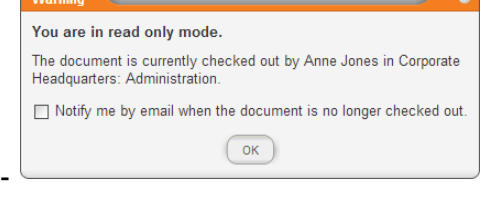

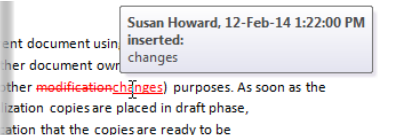

## **Review a Document**

You can choose one of three responses:

- **1.** Accept. Accept the document as accurate and complete, thus indicating the document is ready to move to approval.
- 2. Revise. Give some suggestions on content or writing style. Track **Changes** is on, so all edits are tracked. To add marginal comments, click **Word**, **Review, and New Comment.**
- Upon completing your r e vision , cli c k **Don e Revising.** You may choose to add an Optional **Comment.**
- If you want to continue revisions later, click **Finiah Later.** Your assigned review task stays active with email reminders.
- **3.** Decline. When you decline a do c u men t , y o u nee d to give a reason.

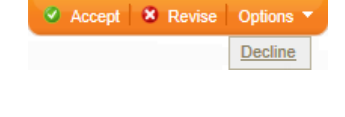

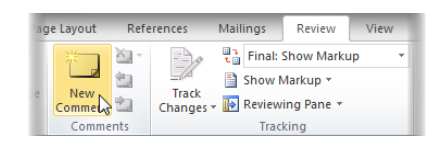

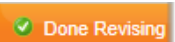

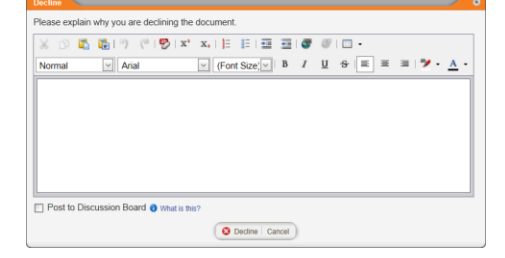

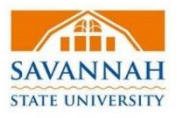